# Aansluiten van smart-board EB595-WI.

# Stap 1: Kabels aansluiten.

Aan elk smart-board zitten 3 kabels aangesloten die vervolgens uit de bedieningsbox komen. Deze kabels zijn USB, HDMI en een Display-kabel. Aan de hand van welke aansluiting op je laptop aanwezig is moet je de juiste kabel inpluggen. **De USB-kabel moet aangesloten zijn voor interactieve functies.**

## **USB-KABEL.**

De USB-kabel moet je aansluiten op de USB-poort van je laptop.

Wanneer je de USB-kabel niet aansluit, kun je de interactieve functies op het smart-board niet gebruiken.

## **HDMI-KABEL.**

**HDMI** Wanneer er een HDMI-aansluiting op je computer aanwezig is, moet je de HDMI-kabel op de HDMI-aansluiting van je laptop aansluiten.

## **DISPLAY-KABEL.**

Niet elke laptop heeft een HDMI-aansluiting. Als dit het geval is heb je een soortgelijke aansluiting (DISPLAY-KABEL).

Wanneer je een DISPLAY-aansluiting op je laptop hebt, dien je de DISPLAY-KABEL op je laptop aan te sluiten. **Trek deze kabel niet zomaar uit de laptop, maar druk hem eerst in.**

De DISPLAY-KABEL ziet er zo uit.

## **Geen HDMI/DISPLAY aansluiting.**

Wanneer je geen HDMI of DISPLAY-aansluiting op je computer hebt, kun je bij de servicedesk terecht voor een adapter.

## Stap 2: Bedieningsbox instellen.

Een bedieningsbox is aanwezig bij elk smart-board. Vanuit de bedieningsbox komen ook de USB, HDMI en DISPLAY-KABEL.

Op de bedieningsbox zijn de volgende handelingen nodig om beeld weer te geven.

Zet de beamer aan door op de aan knop te drukken.

 $\mathcal{O}$ 

 Afhankelijk van de aansluiting HDMI of Display-kabel dien je de juiste "Source" (bron) te kiezen op de Bedieningsbox. Dit is niet nodig als het beeld meteen getoond wordt.

Als je gebruik maakt van de HDMI-kabel, druk dan op de bedieningsbox op de knop **HDMI1** Als je gebruik maakt van de Display-Kabel, druk dan op de bedieningsbox op de knop **HDMI2**

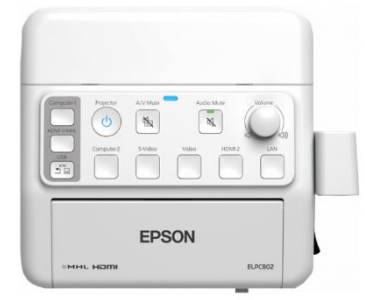

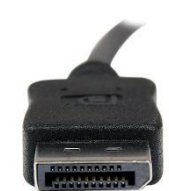

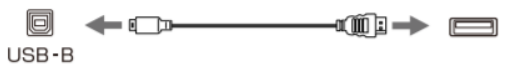

 $\leftarrow$  Fib

# Stap 3: Drivers installeren wanneer USB niet wordt herkend.

Het kan gebeuren dat wanneer je de USB-kabel in je laptop stopt het niet meteen goed werkt. Je dient dan de juiste stuurprogramma's voor de Epson EB-595WI te installeren.

- Als het apparaat door Windows herkend wordt, dan zal deze automatisch de juiste stuurprogramma's installeren. Het installeren van deze stuurprogramma's duurt enkele minuten. Een herstart van het systeem kan in sommige gevallen nodig zijn.
- Wanneer de stuurprogramma's niet automatische worden geïnstalleerd door Windows, kun je de drivers downloaden vanaf de onderstaande link.

(<ftp://download.epson-europe.com/pub/download/6025/epson602560eu.exe> ).

# Stap 4: Juiste resolutie instellen (alleen nodig wanneer aanwijzer of pen niet op de juiste plek lijkt te reageren).

Het is belangrijk om de juiste resolutie in te stellen als je je laptop gebruikt voor het smart-board.

Om de juiste resolutie te selecteren dien je met de rechtermuisknop op het bureaublad te klikken en naar beeldscherminstellingen te gaan, vervolgens selecteer je (**geavanceerde beeldscherminstellingen**) om de resolutie in te stellen. Resolutie

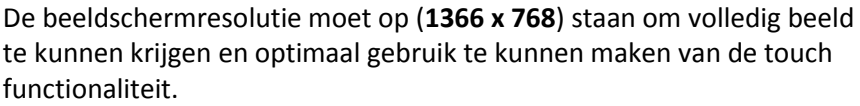

# Stap 5: Geluid instellen (alleen nodig als geluid niet wordt doorgegeven).

Het geluid wordt naar het smart-board gestuurd via de HDMI of DISPLAY-kabel die aangesloten zit op je laptop. Wanneer het geluid niet werkt, kun je het volgende doen.

- Klik met de rechtermuisknop op het geluidsicoontje rechts onderin het scherm, klik vervolgens op afspeelapparaten.
- En verschijnt een venster waar je kunt selecteren welke speakers je als standaard wilt gebruiken.

**Selecteer de Epson speakers als standaard.**

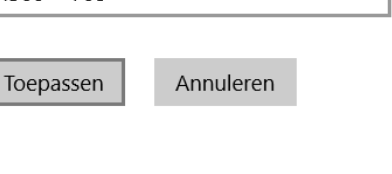

 $1366 \times 768$ 

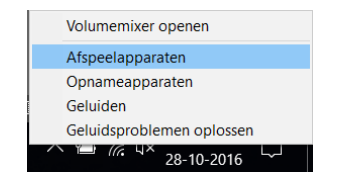

# Voorbeelden van gebruik 1: Interactieve modus met laptop.

Voor het gebruik van de interactieve modus van je laptop moet je de volgende stappen volgen. Met deze modus kun je de muis en functies gebruiken tussen de laptop en het smart-board.

 Om de interactieve modus voor je laptop te gebruiken moet je het volgende icoontje selecteren.

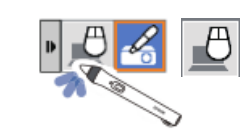

• In de interactieve computermodus kun je je vinger gebruiken op dezelfde manier als de muis. Dit stelt je in staat om te navigeren en te bladeren door de inhoud die is geprojecteerd vanaf de laptop.

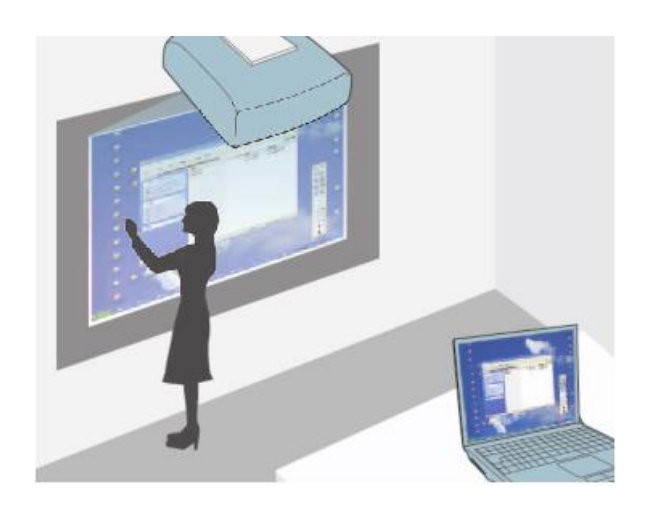

## Muis functies.

Je kunt je vinger gebruiken als muis zoals je gewend bent op je laptop. Om je vinger als muis te gebruiken zijn er verschillende methodes voor de muisklikken.

 Om de muis te kunnen gebruiken op het smart-board zet je eerst het bord in de interactieve modus. Dat doe je door het volgende icoontje te selecteren.

## **Links klikken.**

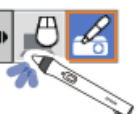

 Wanneer je in de interactieve computer modus bent kun je je vinger gebruiken als muis. Om links te klikken met je vinger, tik je met je vinger 1 maal op het smart-board.

## **Dubbelklik.**

 Om dubbel te klikken met links, dien je met je vinger 2 maal achter elkaar te tikken op het smart-board.

## **Rechts klikken.**

 Voor het rechts klikken met je vinger, dien je langer dan 2 seconden je vinger op het smartboard te houden.

## **Klikken en slepen.**

 Om te klikken en slepen, tik je op het object wat je wilt verslepen en hou je je vinger op het bord. Vervolgens veeg je met je vinger over het bord en sleep je waar je heen wilt.

## Voorbeelden van gebruik 2: Whiteboard gebruiken zonder laptop.

Het whiteboard kun je ook gebruiken zonder laptop.

- Zet het smart-board aan door op de aan knop van de bedieningsbox te drukken.  $\circ$
- Wanneer het smart-board aanstaat geeft het smart-board een blauw scherm. Tik eenmaal met je vinger op het blauwe scherm, er verschijnen pijltjes in beeld. Druk op de rechter pijl van het blauwe scherm.
	- De pijltjes zien er als volgt uit.

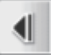

- Wanneer de pijl geselecteerd is komt het volgende menu naar voren waarin je kunt selecteren om naar het whiteboard te gaan.
- Vervolgens druk je met je vinger op het volgende icoontje in het venster dat naar voren gekomen is.

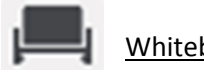

Whiteboard icoontje.

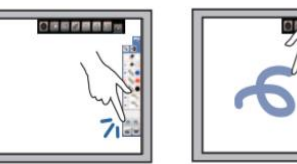

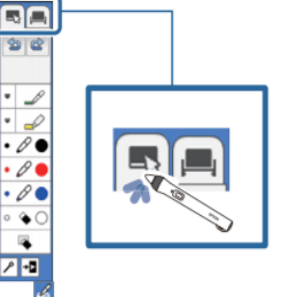

## TIP: Software voor beter gebruik.

Er is software aanwezig waarmee je gebruik kunt maken van een toetsenbord voor het typen op het smart-board, makkelijker PowerPoint kunt gebruiken en nog vele extra hulpmiddelen meegeleverd krijgt.

Als je deze software wilt installeren kun je dat via de onderstaande link downloaden.

[\( ftp://download.epson-europe.com/pub/download/5132/epson513252eu.exe](ftp://download.epson-europe.com/pub/download/5132/epson513252eu.exe) ).